**Dell 27 Gamingskærm G2723H Dell Display Manager Brugervejledning**

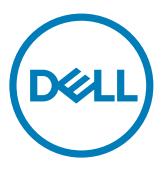

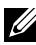

**BEMÆRK: En BEMÆRKNING er vigtige oplysninger, der hjælper dig med at bruge din computer.**

**Copyright © 2022 Dell Inc. eller dets datterselskaber. Alle rettigheder forbeholdes.** Dell, EMC og andre varemærker er varemærker tilhørende Dell Inc. eller dets datterselskaber. Andre varemærker er muligvis varemærker tilhørende deres respektive ejere.

2022 – 08

Rev. A00

# **Contents**

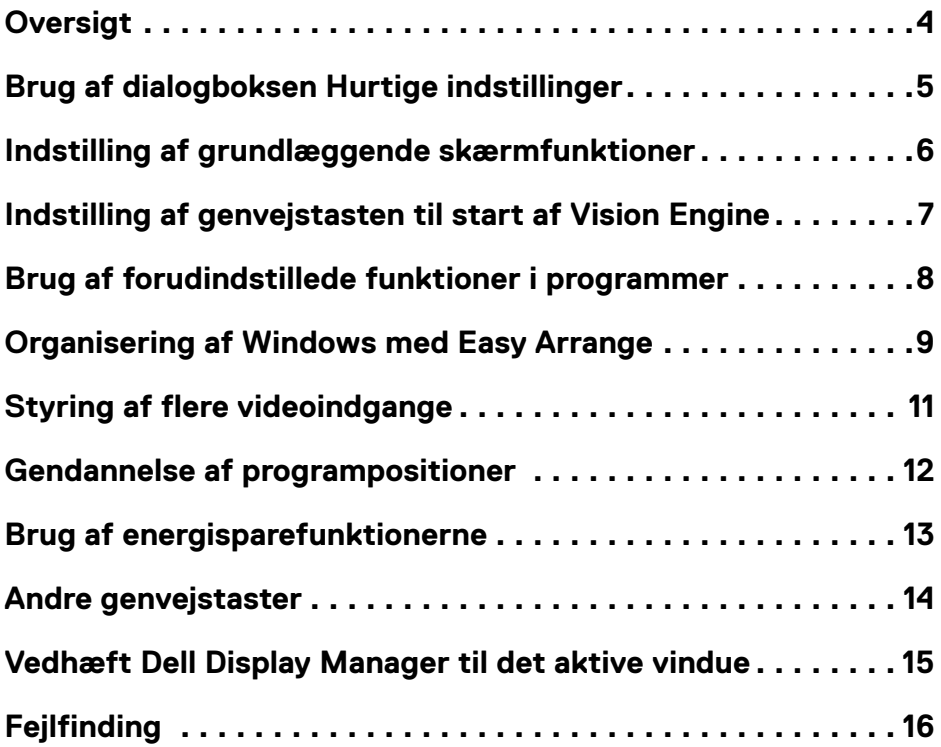

 $(\sim$ LL

# <span id="page-3-0"></span>**Oversigt**

Dell Display Manager er et program til Microsoft Windows, der bruges til at styre en skærm eller en gruppe skærme. Det kan bruges til manuel justering af det viste billede, tildeling af automatiske indstillinger, energistyring, vinduesorganisation, billeddrejning og andre funktioner på udvalgte Dell-skærme. Når Dell Display Manager er blevet installeret, starter den sammen med systemet, og den kan nemt åbne via meddelelsesbakken i Windows. Oplysninger om skærmene, der er forbundet til systemet kan se, når du holder musemarkøren over ikonet i meddelelsesbakken.

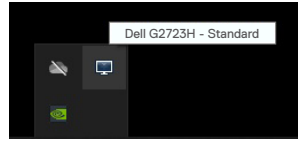

 **BEMÆRK: Dell Display Manager bruger DDC/CI-kanalen til at kommunikere med din skærm. Sørg for, DDC/CI er aktiveret i menuen Others på følgende måde.**

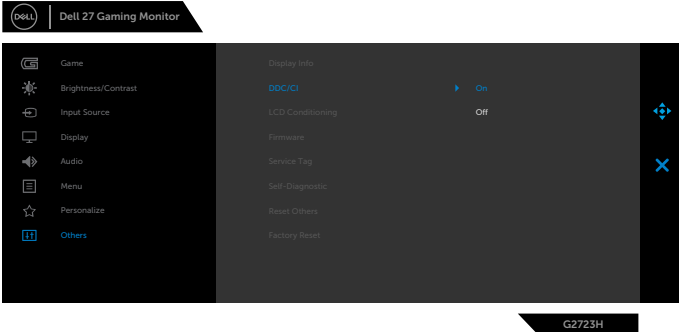

## <span id="page-4-0"></span>**Brug af dialogboksen Hurtige indstillinger**

Klik på Dell Display Managers ikon til meddelelsesbakke for at åbne dialogboksen **Hurtige indstillinger**. Hvis mere end en understøttet Dell-skærm er tilsluttet computeren, kan en bestemt målskærm vælges i menuen. I dialogboksen **Hurtige indstillinger** kan du nemt at justere skærmens lysstyrke, kontrast, opløsning, vindueslayout og lignende. Her kan du også aktivere automatisk skift mellem forudindstillede funktioner, eller at vælge en forudindstillet funktion manuelt.

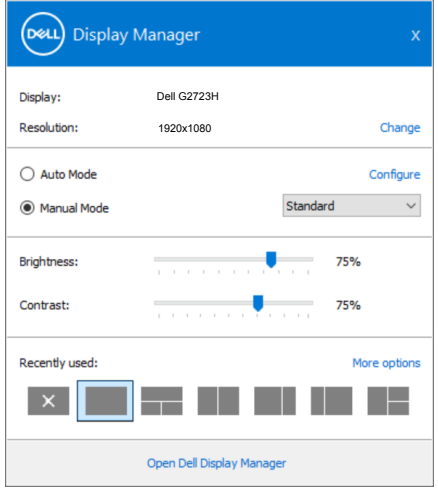

I dialogboksen **Hurtige indstillinger** kan du også åbne den avancerede grænseflade i Dell Display Managers, hvor du kan justere grundlæggende funktioner, konfigurere den automatiske funktion og få adgang til andre funktioner.

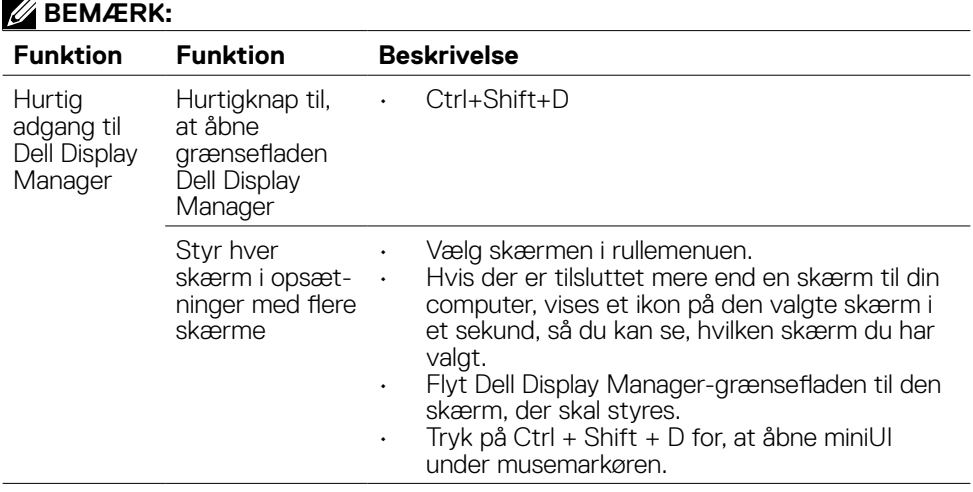

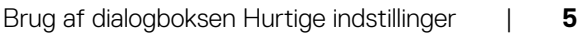

#### <span id="page-5-0"></span>**Indstilling af grundlæggende skærmfunktioner**

Du kan vælge **Manual Mode (Manuel funktion)**, der giver dig mulighed for manuelt at vælge en forudindstillet funktion. Eller vælg **Auto Mode (Automatisk funktion)**, der bruger en forudindstillet funktion baseret på det aktive program. Hver gang den aktuelle forudindstillede funktion ændre, vises en meddelelse på skærmen. **Brightness (Lysstyrken)** og **Contrast (Kontrasten)** på den valgte skærm kan også justeres direkte under fanen **Basic (Grundlæggende)**.

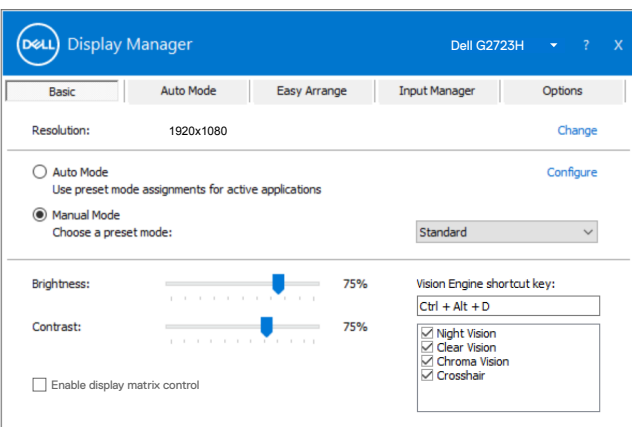

 **BEMÆRK: Når flere Dell-skærme er forbundet, skal du vælge "Aktivér styring af skærmmatrix" for, at bruge de forudindstillede lysstyrke-, kontrast- og farveindstillinger på alle skærme.**

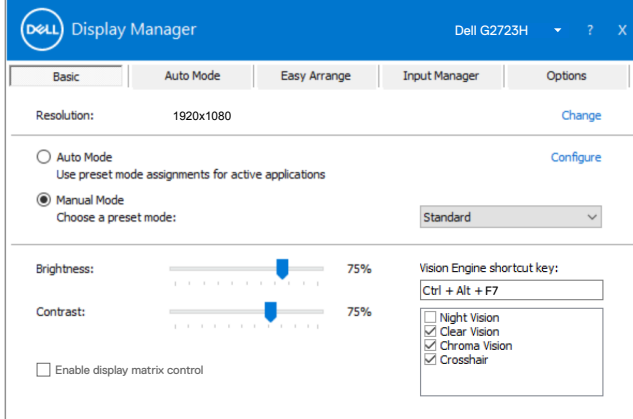

**DGL** 

## <span id="page-6-0"></span>**Indstilling af genvejstasten til start af Vision Engine**

Du kan angive følgende genvejstaster for hurtig adgang til funktionerne i Vision Engine:

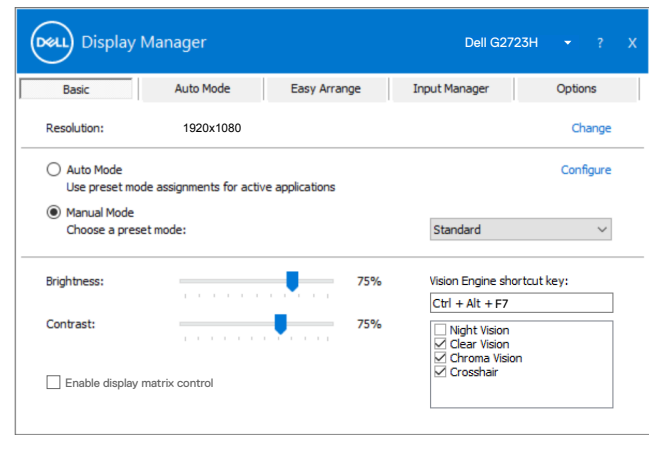

Med genvejsknappen til Vision Engine kan du konfigurere og bruge en knapkombination på tastaturet til, at skifte mellem de forskellige vision-motorer.

Alle vision-motorer er som standard valgt. Du kan slå visionmotorerne til og fra efter eget ønske. Skærmmenuen er synkroniseret med disse indstillinger.

#### **BEMÆRK: Genvejsknappen kan kun bruges, når Vision slås til.**

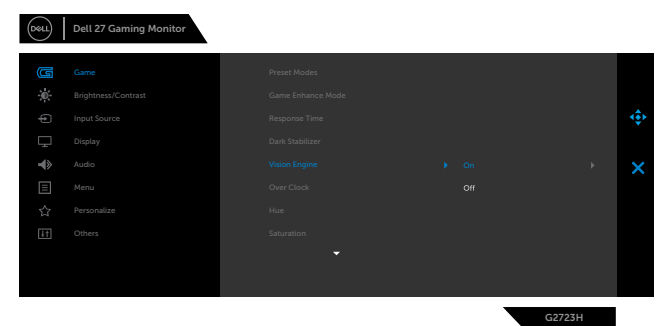

DELI

#### <span id="page-7-0"></span>**Brug af forudindstillede funktioner i programmer**

Under fanen **Auto Mode (Automatisk funktion)** kan du knytte en bestemt **Preset Mode (Forudindstillet funktion)** til et bestemt program, hvorefter den automatisk bruges. Når **Auto Mode (Automatisk funktion)** er slået til, skifter Dell Display Manager automatisk til den tilsvarende **Preset Mode (Forudindstillet funktion)**, når det tilknyttede program aktiveres. Den **Preset Mode (Forudindstillet funktion)**, der er knyttet til et bestemt program, kan være den samme på hver tilsluttet skærm, eller den kan variere fra skærm til skærm.

Dell Display Manager er forudkonfigureret til mange populære programmer. For at føje et nyt program til opgavelisten, skal du blot trække programmet fra skrivebordet, startmenuen i Windows eller andre steder og slippe det på den aktuelle liste.

#### **BEMÆRK: Det er ikke muligt at knytte forudindstillede funktioner til batchfiler, scripts, indlæsere og ikke-eksekverbare filer som fx zip-arkiver eller pakkede filer.**

Du kan også konfigurere en forudindstillede spil-funktion, som du ønsker at bruge, når et Direct3D-program kører i fuld skærm. For at forhindre et program i at bruge en funktion, skal du knytte det til en anden forudindstillet funktion.

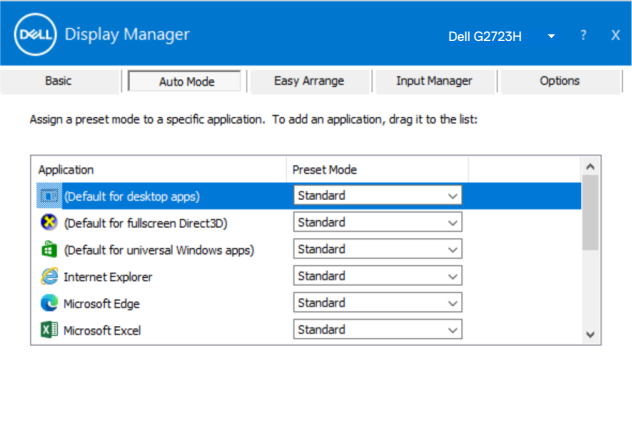

## <span id="page-8-0"></span>**Organisering af Windows med Easy Arrange**

Med **Easy Arrange** kan du effektivt at organisere dine programvinduer på skrivebordet. Du skal først vælge et foruddefineret layoutmønster, der passer til dit arbejde, og derefter skal du blot trække programvinduerne ind i de angivne zoner. Tryk på ">" eller brug Page Up/Page Down-tasten for, at se flere layouts. For at oprette et brugerdefineret layout, skal du arrangere de åbne vinduer og derefter klikke på **Save (Gem)**.

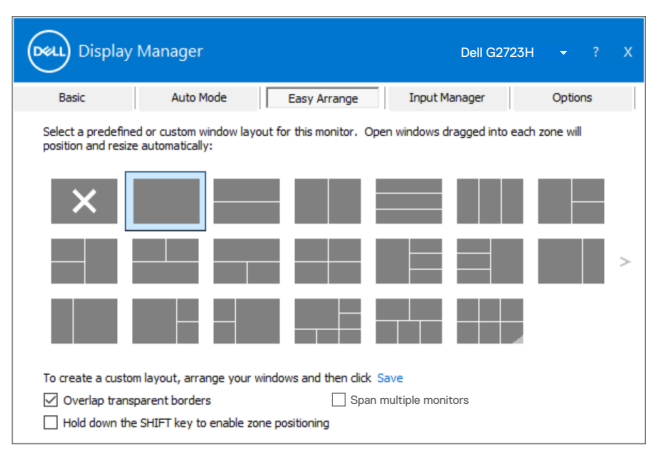

I Windows 10 kan du bruge forskellige vindueslayouter til, hver af de virtuelle skriveborde.

Hvis du ofte bruger Windows snap-funktion, kan du vælge "**Hold down the SHIFT key to enable zone positioning (Hold SHIFT-tasten nede for at aktivere zonepositionering)**". Dette giver Windows snap prioritet over **Easy Arrange**. Du skal derefter trykke på Shift-tasten for, at bruge positionering med **Easy Arrange**.

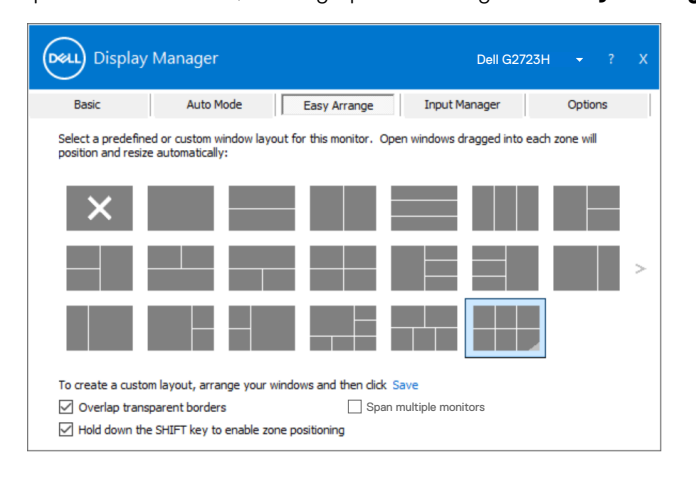

**D**ELL

Hvis du bruger flere skærme i en række eller matrix, kan et **Easy Arrange**-layout bruges på alle skærmene som ét skrivebord. Vælg "**Span multiple displays (Spænd over flere skærme)**" for, at aktivere denne funktion. For at gøre det effektivt, skal du sørge for, at skærmene i gruppen har samme opløsning og er fysisk arrangeret rigtigt.

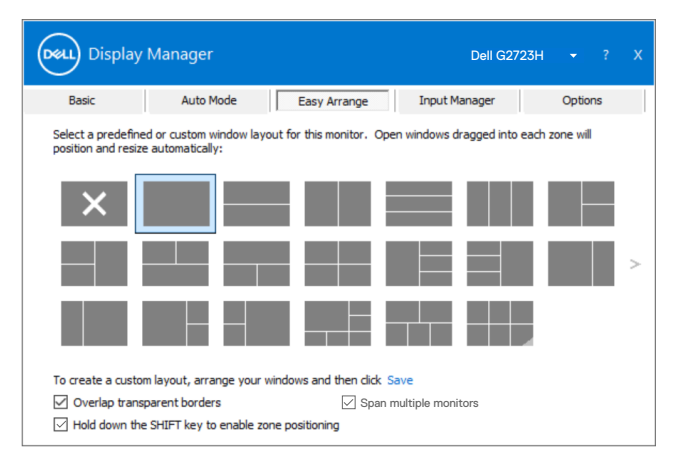

**Easy Arrange** kan bruges på andre avancerede måder. Se nedenstående tabel.

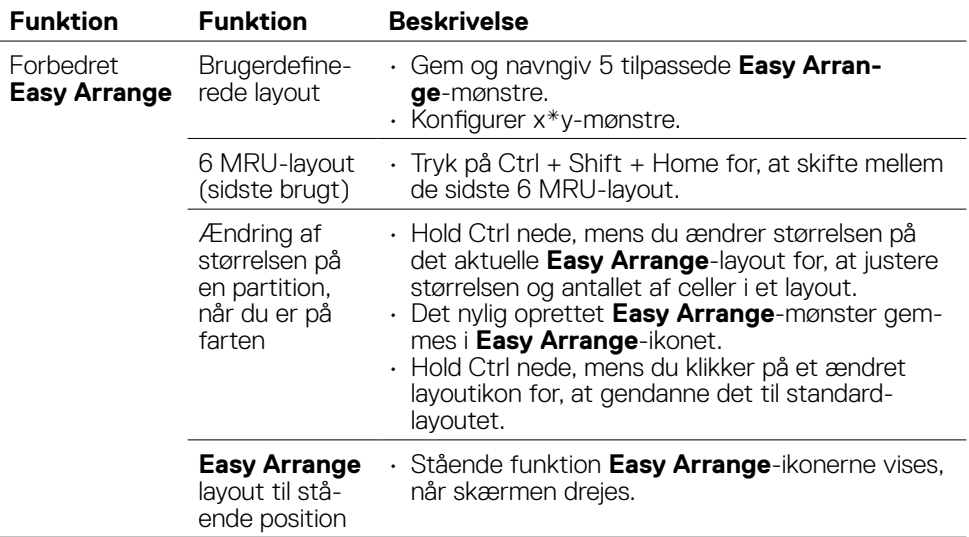

 **BEMÆRK: Et program kan muligvis kun køre i bestemte skærmopløsninger. Programmer som disse passer muligvis ikke ind en Ease Arrange-zone, hvis zonen er mindre end den krævede vinduesstørrelse.**

## <span id="page-10-0"></span>**Styring af flere videoindgange**

Under fanen **Input Manager (Indgangsstyring)** kan du finde måder at styre de forskellige videoindgange, der er tilsluttet din Dell-skærm. Det gør det meget nemt at skifte mellem indgangene, hvis du arbejder med flere computere.

Alle videoindgangsportene på din skærm vises. Du kan give hver indgang et navn efter eget ønske. Gem dine ændringer efter redigering.

Du kan angive en genvejstast, så du hurtigt kan skifte til din yndlingsindgang, og en anden genvejstast, så du hurtigt kan skifte mellem to indgange, som du ofte bruger.

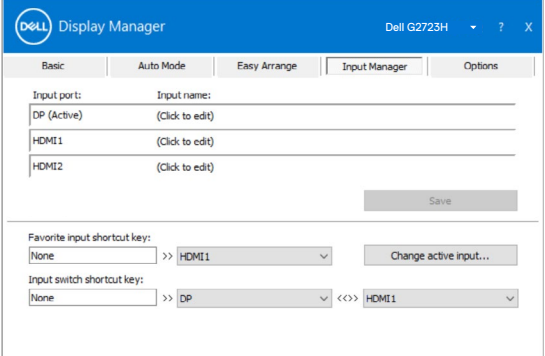

Du kan bruge rullelisten til, at skifte mellem indgangskilderne.

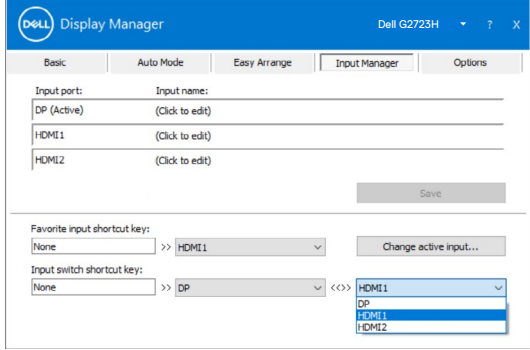

 **BEMÆRK: Dell Display Manager kommunikerer med din skærm, selv når skærmen viser video fra en anden computer. Du kan installere Dell Display Manager på den computer, du som regel bruger, og derefter skifte mellem indgangene derfra. Du kan også installere Dell Display Manager på andre computere, der er tilsluttet skærmen.**

## <span id="page-11-0"></span>**Gendannelse af programpositioner**

Med Dell Display Manager kan du også gendanne programvinduerne til deres positioner, når du tilslutter computer til skærmene igen. Du kan hurtigt åbne denne funktion ved, at højreklikke på Dell Display Manager-ikonet i meddelelsesbakken.

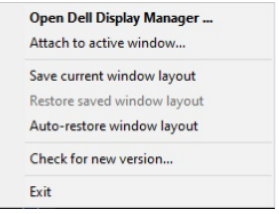

Hvis du vælger "**Auto-restore window layout (Automatisk gendannelse af** 

**vindueslayout)**", sporer og husker Dell Display Manager programvinduernes positioner. Dell Display Manager placerer automatisk programvinduerne i deres originale positioner, når du tilslutter din computer til din skærm igen.

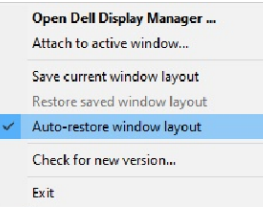

For at gå tilbage til et ynglingslayout, skal du vælge **"Save current Window layout (Gem aktuelt vindueslayout)"** og vælg derefter **"Restore saved window layout (Gendan gemt vindueslayout)"**.

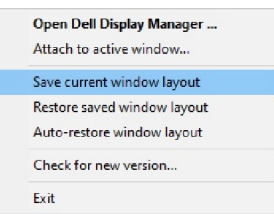

Du bruger muligvis skærm e af forskellige modeller og opløsninger til dagligt, så du bruger muligvis forskellige vindueslayout på dem. Dell Display Manager kan genkende skærmen, du har tilsluttet igen, og derved gendanne programpositionerne i overensstemmelse hermed.

Hvis du skal skifte en skærm i en matrix-konfiguration, kan du gemme vindueslayoutet før du skifter skærmen, og derefter gendanne layoutet, når du har skiftet skærmen.

#### **BEMÆRK: Du skal holde dine programmer åbne for, at få gavn af denne funktion. Dell Display Manager starter ikke programmerne.**

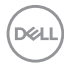

#### <span id="page-12-0"></span>**Brug af energisparefunktionerne**

Udvalgte Dell-modeller har en fane, Indstillinger, hvor du finder energisparefunktionen PowerNap. Du kan vælge, at skrue helt ned for skærmens lysstyrke, eller sætte skærmen i dvale, når pauseskærmen er aktiveret.

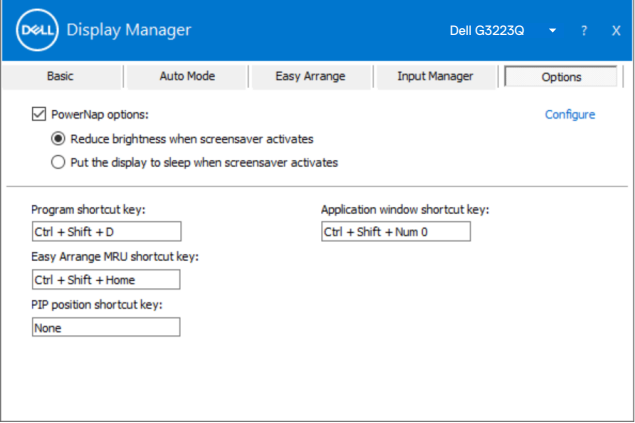

 **BEMÆRK: Genvejstasten til Dark Stabilizer (Mørk stabilisator) kan kun bruges, når du bruger en af følgende forudindstillede funktioner, FPS game (FPS-spil), RTS game (RTS-spil), RPG game (RPG-spil), SPORTS game (Sportsspil), Game1 (Spil1), Game2 (Spil2) eller Game3 (Spil3).**

#### <span id="page-13-0"></span>**Andre genvejstaster**

Du kan angive genvejstasterne for hurtig adgang til følgende Dell Display Managerfunktioner:

- **• Program shortcut key (Programgenvejstast):** Åbn dialogboksen **Quick Settings (Hurtige indstillinger)**.
- **• Easy Arrange MRU shortcut key (Easy Arrange MRU-genvejstast):** Brug de fem senest brugte vindueslayouts.
- **• Application window shortcut key (Genvejstast til programvinduet):**  Bruges til at åbne en hurtigmenu til indstillinger på **Auto Mode (Automatisk funktion)** og **Easy Arrange**.
- **• Dark Stabilizer shortcut key(Mørk stabilisator genvejstast):** Juster hurtigt niveauet i **Dark Stabilizer (Mørk stabilisator)**. Dette punkt findes kun i forudindstillede funktioner til **Game (Spil)**.

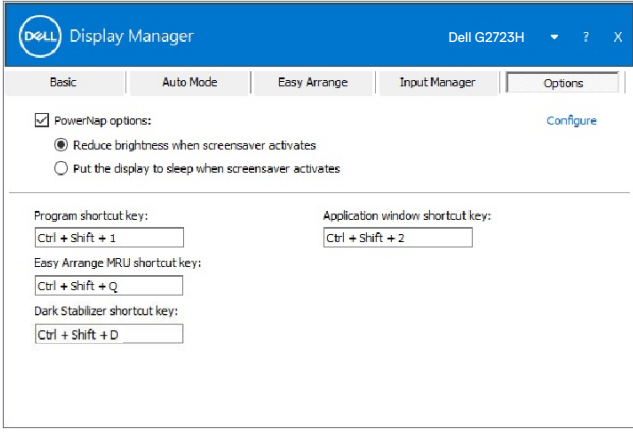

## <span id="page-14-0"></span>**Vedhæft Dell Display Manager til det aktive vindue**

Kan du tilføje Dell Display Manager-genvejsikonet til værktøjslinjen i aktive vinduer. For at aktivere denne funktion, skal du højreklikke på Dell Display Manager-ikonet i meddelelsesbakken, og vælge **Attach to active window (Vedhæft til aktivt vindue)** i den åbnede menu.

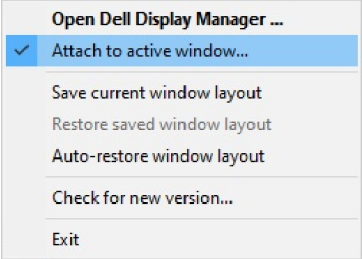

Når du højreklikker på ikonet på værktøjslinjen, vises en hurtig Dell Display Managermenu, der viser punkter under **Auto Mode (Automatisk funktion)** og **Easy Arrange**, så du nemt kan konfigurere punkterne.

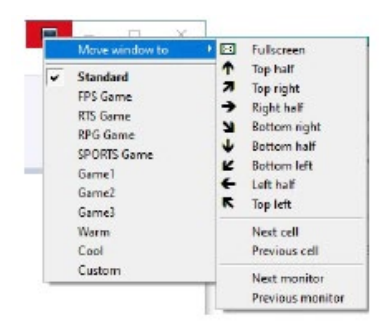

DELI

# <span id="page-15-0"></span>**Fejlfinding**

Hvis Dell Display Manager ikke virker på din skærm, viser Dell Display Manager nedenstående ikon meddelelsesbakken.

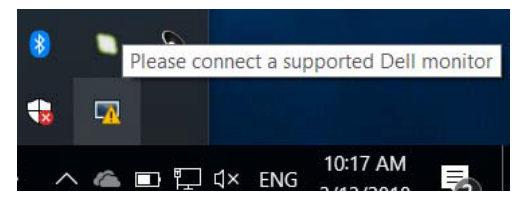

Klik på ikonet, hvorefter Dell Display Manager viser en mere detaljeret fejlmeddelelse.

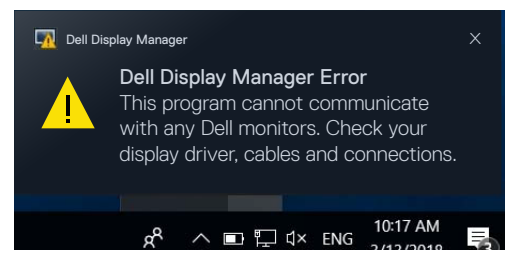

Bemærk, at Dell Display Manager kun virker med Dell-skærme. Hvis du bruger skærme fra andre producenter, virker Dell Display Manager ikke.

Hvis Dell Display Manager ikke kan finde og/eller kommunikere med en understøttet Dell-skærm, skal du gøre nedenstående for, at foretage en fejlfinding:

- **1.** Sørg for, at videokablet er rigtig forbundet til skærmen og computeren. Sørg især for, at stikkene er sat ordentligt i.
- **2.** Sørg for, at DDC/CI er slået til i skærmmenuen.
- **3.** Sørg for, at du har den rigtige og nyeste skærmdriver fra grafikproducenten (Intel, AMD, NVIDIA osv.). Skærmdriver er ofte årsagen til Dell Display Managerfejl.
- **4.** Fjern alle dockingstationer eller kabelforlængere eller konvertere mellem skærmen og grafikporten. Nogle billige forlængere, hubs og konvertere kan muligvis ikke bruges med DDC/CI, så Dell Display Manager ikke virker. Opdater driveren til en sådan enhed, hvis den nyeste version er tilgængelig.
- **5.** Genstart computeren.

**D**EL

Dell Display Manager virker muligvis ikke på nedenstående skærme:

- • Dell-skærmmodeller fra før 2013 og D-serien af Dell-skærme. For yderligere oplysninger henvises til [www.dell.com/support/monitors](http://www.dell.com/support/monitors).
- • Gaming-skærme, der bruger NVIDIA-baseret G-sync-teknologi
- • Virtuelle og trådløse skærme kan ikke bruges med DDC/CI
- • På nogle tidlige modeller af DP 1.2-skærme, skal du muligvis slå MST/DP 1.2 fra i skærmmenuen

Hvis din pc har forbindelse til internettet, bliver du bedt om at opgradere til en nyere version af Dell Display Manager, når den er tilgængelig. Det anbefales at downloade og installere den nyeste version af Dell Display Manager.

Du kan også søge efter nye versioner ved, at højreklikke på Dell Display Managerikonet.

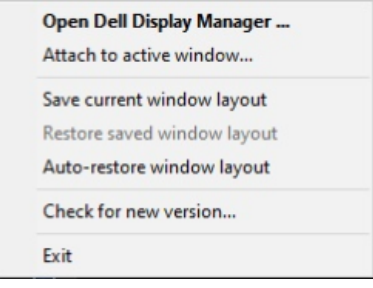

**DEL**